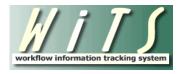

## **USER GUIDE**

## **PAY ADJUSTMENTS**

(Stand-alone)

The **Pay Adjustment** stand-alone workflow documents the processing of certain January T5 COLAs, and the January and Spring T42 Pay Adjustments by the Pay Specialists in the Workforce Relations Division (WRD).

This workflow EXCLUDES Exceptional Pay Adjustments and Quadrennial Increases: Those that are handled by the Compensation and Senior/Scientific Employment Division are processed using the Senior Level Pay workflow. All others are processed using the Special Pay workflow.

## Pay Specialist

The Pay Specialist **initiates a PAY ADJUSTMENT action** by choosing the **Pay Adjustment Process** from the WiTS Action Initiation bizcove.

The first tab to be completed is *Transaction Information*:

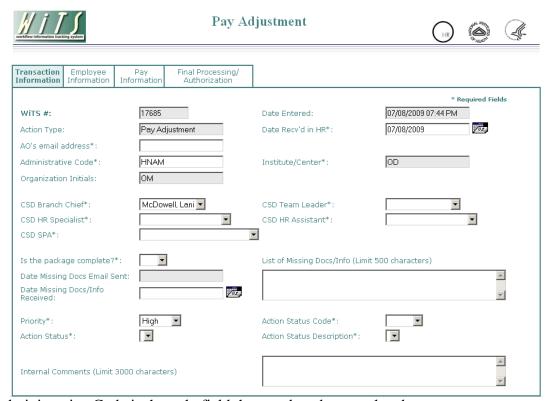

The Administrative Code is the only field that needs to be completed.

Next, enter the employee's name and current position information on the *Employee Information* tab:

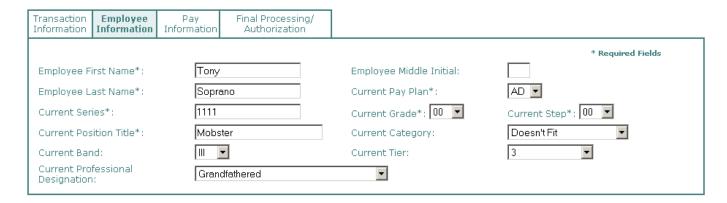

Next, enter information related to the pay adjustment being processed on the *Pay Information* tab:

| Transaction<br>Information                           | Employee<br>Information | Pay<br>Information | Final Processing/<br>Authorization |                                                            |        |               |
|------------------------------------------------------|-------------------------|--------------------|------------------------------------|------------------------------------------------------------|--------|---------------|
| Current Bas                                          | se Salary*:             | 100000<br>Pay A    | D<br>djustment                     | Current Total Compensation:                                | * Re   | quired Fields |
| Pay Action Type*:                                    |                         |                    |                                    |                                                            |        |               |
| Proposed Base Salary*:<br>(numbers only(no commas))  |                         | 5))                | )                                  | Proposed Total Compensation*:<br>(numbers only(no commas)) | 120000 |               |
| Pay Adjustment Type*:                                |                         | Janua              | ry T42 Pay Adjustment 🖪            |                                                            |        |               |
| Pay Adjustment Amount:*<br>(numbers only(no commas)) |                         |                    |                                    | Pay Adjustment Percentage*:<br>(numbers only(no commas))   | 20     | %             |
| IC Approval<br>(mm/dd/yyy                            |                         |                    | 701                                | CSD/OD Review Date:<br>(mm/dd/yyyy)                        |        | /01           |
|                                                      |                         |                    |                                    |                                                            |        |               |

Current Base Salary - enter the employee's current base salary.

Current Total Compensation - enter the employee's current total compensation

*Proposed Base Salary* – enter the employee's new base salary.

*Proposed Total Compensation* – enter the employee's new total compensation.

Pay Adjustment Type – select either "January T5 COLA," "January T42 Pay Adjustment" or "Spring T42 Pay Adjustment."

Pay Adjustment Amount – enter the amount of the pay adjustment in dollars.

Pay Adjustment Percentage – enter the amount of the pay adjustment as a percentage of the current base salary.

\*IC Approval Date and CSD/OD Review Date are non-mandatory fields.

Finally, enter information related to the final processing of the pay adjustment on the *Final Processing/Authorization* tab:

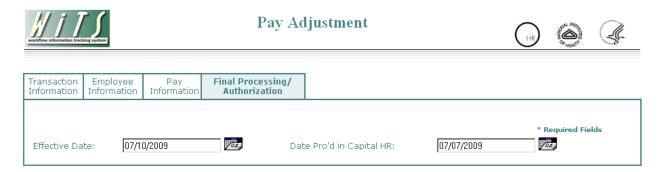

*Effective Date* – enter the effective date of the action.

Date Pro'd in Cap HR – enter the date that the action was processed in Capital HR.

After processing the action in Capital HR, the Pay Specialist can select either:

- "Complete Action" to complete the action and send it to archives
- "Cancel Action" to cancel an action initiated in error

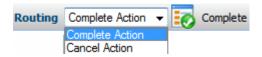

and click on the checkmark to close the action in WiTS. After the action has been completed, it will be archived and is no longer editable.